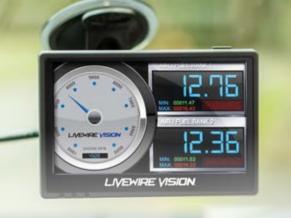

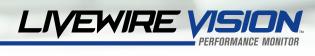

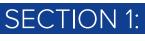

### PARTS & CHECKLIST

WINDOW MOUNT

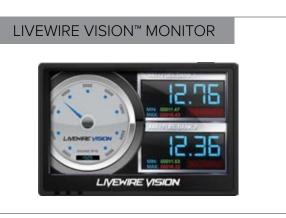

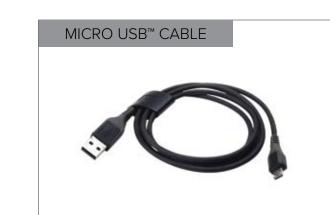

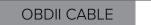

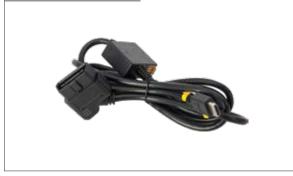

# SECTION 2: PRE-INSTALL CHECKLIST

#### INTERNET ACCESS

In order to do the software updates to the Livewire Vision, you will need to have internet acccess. Also, in the unlikely event that technical support is needed, Internet access may be required to troubleshoot. Our Technical Support team may also need to remotely connect to your computer to fix any issues.

### ALLOW TIME FOR INITIAL SETU

Make sure you allow up to 30 minutes to complete the initial setup and installation.

#### NEED FURTHER SUPPORT

For additional troubleshooting and support.

#### READ USER MANUAL

We recommend taking a moment to read through your Livewire Vision User Guide found on our website at: before your initial installation. There is a lot of in-depth and useful information inside the manual not covered here.

# SECTION 3:

### SOFTWARE UPDATES

#### INSTALLING DEVICE UPDATER SOFTWARE

Note: Make sure the Livewire Vision is unplugged from your computer before starting this process.

- 1. Go to website.
- 2. Hit Click here to begin the download process.

### Device Updater

Device Updater Explained

Cick here to install the Device Updater.

- 3. Wait for the program to download, then double click and **Run** the SCTDeviceUpdater.exe file if it does not open automatically.
- 4. Follow on-screen directions of the SCT Device Update Software Installer until it prompts you to click Finish.
- 5. SCT Device Updater Software<sup>™</sup> and Drivers are now fully installed and ready for use.

#### UPDATING THE LIVEWIRE VISION

Note: Connect your Livewire Vision Monitor to your Windows<sup>™</sup> PC with provided Micro USB<sup>™</sup> cable. Mac users will need to do updates via WiFi.

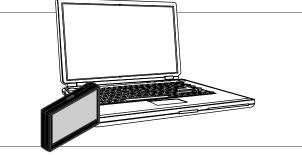

- 1. Double click and open the *SCT Device Updater Software* you just downloaded.
- 2. Click Automatically Check for Updates.
- 3. Confirm update by pressing the Update Now button. The update will now begin. Let the updater run until it says Your device is now upto-date.
- 4. Unplug your device from your computer.

# SECTION 4:

### VEHICLE INSTALLATION

Note: Make sure that all stock electronics are turned off and disconnect any aftermarket electronics as well.

 Power up your monitor by using the provided HDMI to OBDII cable, connect to the vehicle's OBDII port. The OBDII port is most commonly found within 24" of the steering column under the driver's side dash. You may need to press the power button on the top of the unit to boot the device up.

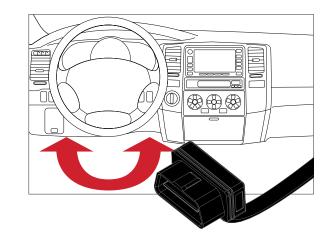

2. Connect the other end of OBDII Cable to the back of the Livewire Vision.

- 3. Mount suction cup Window Mount and then attach the Livewire Vison.
- 4. Turn vehicle key to the 'ON' position.

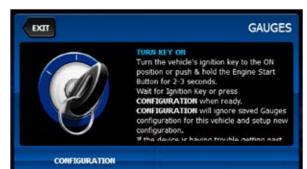

## SECTION 5: HOME SCREEN LAYOUT

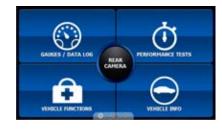

#### GAUGES/DATA LOG

Display vehicle data using the on-screen customizable gauges. Data log engine functions for playback using SCT's LiveLink software.

#### PERFORMANCE TESTS

Monitor real-time performance data, such as 0 to 60, ¼ mile and braking test times.

#### **VEHICLE FUNCTIONS**

Read and clear Diagnostic Trouble Codes (DTCs).

#### **VEHICLE INFO**

View information about your Livewire Vision and vehicle. This includes current software version, serial number and vehicle information.

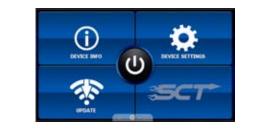

#### REAR CAMERA

The Rear View Camera Input Connector is built into the OBD-II Cable for easy connection of most aftermarket Rear View Cameras.

#### UPDATE

Configure your WiFi settings and check for device updates.

#### **DEVICE SETTINGS**

Lists your device part number, serial number and firmware version information.

# SECTION 6:

### MONITORING:

1. Tap on Gauges/Data log from the home screen.

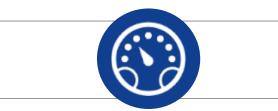

- 2. Select your vehicle from the vehicle group.
- Default gauges show preselected options. Swipe to move between screen layouts.

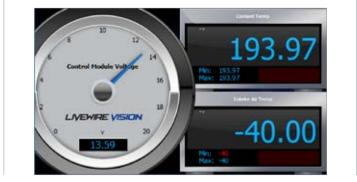

# SECTION 7: READING/CLEARING DTCS

1. From Main Menu, select Vehicle Functions.

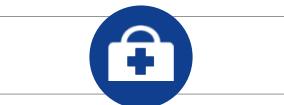

 From this menu, you will be given the option to read or clear DTCs (Diagnostic Trouble Codes). Choose one of these options and follow the on-screen prompts.

| EXIT       | VEHICLE FUNCTIONS |
|------------|-------------------|
| READ DTCs  | >                 |
| CLEAR DTCs | >                 |
|            |                   |
|            |                   |

# SECTION 8:

### MONITOR CUSTOMIZATION

Tap anywhere on the screen to edit the configurable layout.

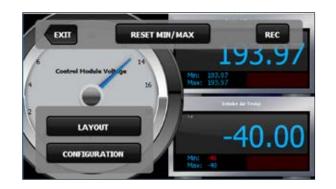

#### Adjustable options:

**LAYOUT** Change the layout of the current gauge screen.

### CONFIGURATION

Select vehicle data to monitor or a DLX (Data Log Configuration).

#### **RESET MIN/MAX**

Reset the minimum and maximum observed data values.

#### REC

Record data log for playback using the SCT LiveLink Software.

# SECTION 9:

### ON-DEVICE DATA LOGGING

- 1. Connect the Livewire Vision to the OBDII port.
- 2. From the Main Menu, select the Gauges/Data log on the Livewire Vision.
- 3. On initial setup, you will need to select the Configuration icon at the bottom left and select your vehicle from a list of data log files. In the future, you can continue without going through the vehicle selection.

| EXIT |                     | CONFIGURATION |
|------|---------------------|---------------|
| PREI | OADED DATA LOG FILE |               |
|      | FORD DIESEL 6.4L    |               |
|      | FORD DIESEL 6.7L    |               |
|      | FORD DIESEL 6.0L A  | ND 7.3L       |

# 4. Once you select your vehicle, default gauges will show up and you can now monitor these.

- Items being monitored can be adjusted by double tapping on the item you'd like to change. Within this menu, you can change the item and the units in which it will be displaying.
- 6. To start or stop data logging, tap the screen once to bring up the options and select the top right icon that says REC.
- 7. While monitoring, you can pull up the Gauges/ Data log menu by tapping the screen once.
  From this menu, you may also start recording, select a data log file, change the gauge layout, and reset the monitor's min/max values. By tapping on the screen twice you can change the gauge layout.

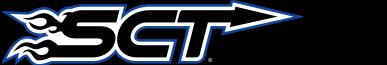